ital proportionals with LVDT transducer - fieldbus and optional P/Q cont

# PROPORTIONAL AND SERVOPROPORTIONAL CARTRIDGES

LIQZP-LES 2 or 3 way

Valve model:

LIQZP-TES 2 way

F-BI-I ES/TES-N for valves without alternated P/Q control SN E-RI-LES/TES-S for valves with alternated P/Q control SP, SL

### **IDENTIFICATION**

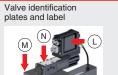

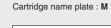

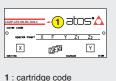

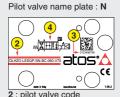

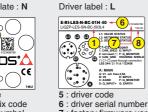

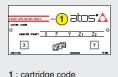

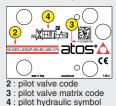

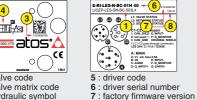

### INSTALLATION TOOLS ACCORDING TO VALVE MODEL- not included

| Fastening bolts         | Wrenches                             | Main connectors   |                    | Fieldbus o        | connectors        | Transducers cables |  |
|-------------------------|--------------------------------------|-------------------|--------------------|-------------------|-------------------|--------------------|--|
|                         | SN SN,                               |                   | SN,SP,SL           | BC,BP             | EH,EW,EI,EP       | SP,SL              |  |
| supplied with the valve | or 😭                                 |                   |                    |                   |                   |                    |  |
| socket head screws      | for fastening bolts and air bleeding | 7 pin<br>metallic | 12 pin<br>metallic | 5 pin<br>metallic | 4 pin<br>metallic | 5 pin<br>plastic   |  |
| see STEP 1              | and STEP 3                           | see S             | STEP 2.1           | see S             | TEP 2.2           | see STEP 2.3       |  |

### PROGRAMMING TOOLS - not included

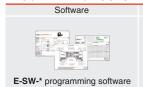

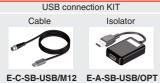

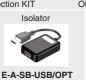

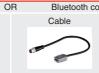

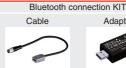

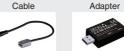

# E-C-SB-M12/BTH E-A-SB-USB/BTH

IR (Infrared)

## PROGRAMMING SOFTWARE

The software is available in different versions according to the driver's options

E-SW-BASIC supports NP (USB) IL (IO-Link) PS (Serial) E-SW-FIELDBUS supports BC (CANopen) BP (PROFIBUS DEW (POWERLINK) EI (EtherNet/IP) BP (PROFIBUS DP) EH (EtherCAT) EP (PROFINET RT/IRT)

E-SW-\*/PQ supports valves with SP, SF, SL alternated P/Q control

E-SW-FIELDBUS supports also valves without fieldbus communication; E-SW-\*/PQ supports also valves without P/Q control REMARK Atos software is designed for Windows based operative systems - Windows XP SP3 or later

## **DOWNLOAD AREA**

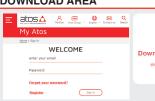

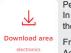

Perform the registration at www.atos.com/en-it/login by filling the form. In MyAtos area, perform login with personal username and password and then press the **Download area electronics** button

Free version of E-SW-BASIC can be downloaded and used by the "FREE Activation Code"

The software remains active for 10 days from the installation date and then it stops until the user inputs the Activation Code

## RELATED DOCUMENTATION - www.atos.com - section Catalog on-line

| FS900 | Operating and maintenance information - tech. table    | STARTUP E-SW   | -BASIC Software startup guide                   |
|-------|--------------------------------------------------------|----------------|-------------------------------------------------|
| FS500 | Digital proportional valves with P/Q - tech. table     | STARTUP E-SW   | -FIELDBUS Software startup guide                |
| FS330 | LIQZP 2-way cartridges, high performance - tech. table | STARTUP BLUE   | TOOTH Bluetooth adpter startup guide            |
| FS340 | LIQZP 3-way cartridges - tech. table                   | E-MAN-RI-LES   | TES/LES - driver operating manual               |
| P006  | Mounting surfaces - tech. table                        | E-MAN-RI-LES-S | TES/LES - driver with S option operating manual |
| GS500 | Programming tools - tech. table                        | E-MAN-S-BC     | CANopen protocol programming manual             |
| GS510 | Fieldbus - tech. table                                 | E-MAN-S-BP     | PROFIBUS DP protocol programming manual         |
| K800  | Electric and electronic connectors - tech. table       | E-MAN-S-EH     | EtherCAT protocol programming manual            |
|       |                                                        | E-MAN-S-EW     | POWERLINK protocol programming manual           |
|       |                                                        | E-MAN-S-EI     | EtherNet/IP protocol programming manual         |
|       |                                                        | E-MAN-S-EP     | PROFINET protocol programming manual            |

The purpose of this quickstart guide is show a logical sequence of basic operations. This guide does not cover all details or variants of Atos valves. All operations described in this document should be performed only by qualified personnel. Operations and images could be subject to change without notice. For further information please refer to related documentation.

### **CONTACT US**

Atos spa - Italy - 21018 Sesto Calende

www.atos.com

# 

### PRODUCTS OVERVIEW

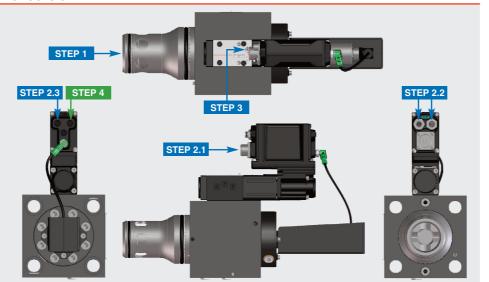

|            | PROGRAMMING |            |          |
|------------|-------------|------------|----------|
| STEP 1     | STEP 2      | STEP 3     | STEP 4   |
| MECHANICAL | ELECTRICAL  | HYDRAULICS | SOFTWARE |

### STEP 1 MECHANICAL

In case of first commissioning, before the valve installation the whole system must be correctly flushed to grant the required cleanliness level:

- remove the cartridge protection (do not remove connectors caps)
- ullet check the presence and correct positioning of the seals on the mounting surface ports ( old X old Y ) and on the cartridge ( old K )

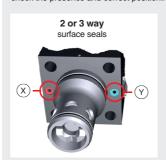

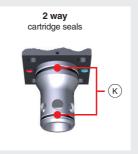

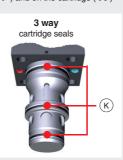

- verify that valve mounting surface and the manifold cavity are clean and free from damages or burrs
- verify the correct valve orientation according to the pattern of the relevant mounting interface
- lock the fastening bolts respecting tightening torque according to valve model

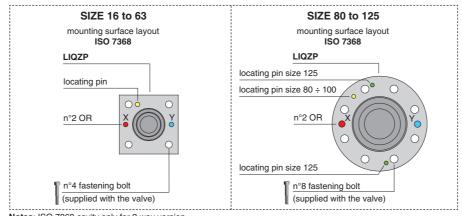

Notes: ISO 7368 cavity only for 2 way version

| Туре  | Size | Fastening Bolt class: 12.9 | Wrench (mm) | Tightening<br>Torque (Nm) | O-Ring<br>(X - Y) |  |  |
|-------|------|----------------------------|-------------|---------------------------|-------------------|--|--|
|       | 16   | n°4 M8 x 90                | 6           | 35                        | n°2 OR-108        |  |  |
|       | 25   | n°4 M12 x 100              | 10          | 125                       | n°2 OR-108        |  |  |
|       | 32   | n°4 M16 x 60               | 14          | 300                       | n°2 OR-2043       |  |  |
|       | 40   | n°4 M20 x 70               | 17          | 600                       | n°2 OR-2050       |  |  |
| LIQZP | 50   | n°4 M20 x 80               | 17          | 600                       | n°2 OR-3043       |  |  |
|       | 63   | n°4 M30 x 120              | 22          | 2100                      | n°2 OR-3050       |  |  |
|       | 80   | n°8 M24 x 80               | 19          | 1000                      | n°2 OR-4075       |  |  |
|       | 100  | n°8 M30 x 120              | 22          | 2100                      | n°2 OR-4087       |  |  |
|       | 125  | n°8 M36 x 260              | 27          | 3600                      | n°2 OR-37x5       |  |  |

### STEP 2 ELECTRICAL

This section considers the different valves options, illustrating the multiple variants of the available electrical connections. The electrical connections have to be wired according to the selected valve code

## 2.1 MAIN CONNECTOR

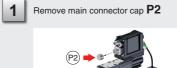

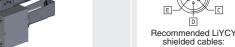

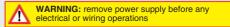

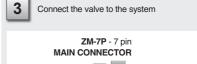

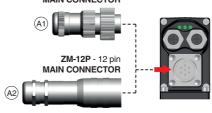

NOTE: the use of above metallic connectors is strongly recommended in order to fulfill EMC requirements

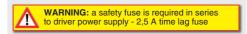

## Select main connector according to valve code and proceed with wirings operations (A1) G-F B

Recommended LiYCY

12 x 0.75 mm<sup>2</sup> max 20 m

11 FAULT (output 24Vpc)

SP, SL standard

V+ (power supply 24Vpc)

|   | SN standard                   |      | SN /Z option                 |
|---|-------------------------------|------|------------------------------|
| Α | V+ (power supply 24Vpc)       | 1    | V+ (power supply 24Vpc)      |
| В | V0 (power supply 0Vpc)        | 2    | V0 (power supply 0Vpc)       |
| С | AGND                          | 3    | ENABLE (input 24Vpc)         |
| D | Q_INPUT+                      | 4    | (+10\/oo / 4 · 20m A         |
| Е | INPUT- (±10Vpc / 4 ÷ 20mA)    | 5    | INPUT-                       |
| F | Q MONITOR (±10Vpc / 4 ÷ 20mA) | 6    | Q_MONITOR (±10Vpc / 4 ÷ 20mA |
| G | EARTH                         | 7    | NC                           |
|   |                               | 8    | NC                           |
|   | SN /Q option                  | 9    | VL+ (power supply 24Vpc)     |
|   | 0.1 , a option                | 1 44 | NII 0 (                      |

# A V+ (power supply 24Vpc B V0 (power supply 0Vpc)

7 x 0,75 mm<sup>2</sup> max 20 m

7 x 1 mm<sup>2</sup> max 40 m

ENABLE (input 24Vpc) Q\_INPUT+ (±10Vpc / 4 ÷ 20mA)

### Q\_MONITOR (±10Vpc / 4 ÷ 20mA) ENABLE (input 24Vpc) G EARTH

|   |   |     | SN /F option         |
|---|---|-----|----------------------|
| Α | L | ۷÷  | (power supply 24Vpc) |
| В | 3 | V0  | (power supply 0Vpc)  |
| С | ; | AGI | ND                   |

Q\_INPUT+ (±10Vpc / 4 ÷ 20mA) E INPUT-FAULT (output 24Vpc)

# Q\_INPUT+ INPUT- (±10Vpc / 4 ÷ 20mA) Q\_MONITOR (±10Vpc / 4 ÷ 20mA F\_INPUT+ (±10Vbc / 4 ÷ 20mA) F\_MONITOR (±10Vbc / 4 ÷ 20mA) D\_IN0 (multiple PID selection - NP) VL+ (power supply 24Vpc - fieldbu 10 D\_IN1 (multiple PID selection - NP) VL0 (power supply 0Vbc - fieldbus) 11 FAULT (output 24Vbc) PE EARTH

# 2.2 FIELDBUS CONNECTORS - only for BC, BP, EH, EW, EI, EP

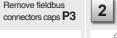

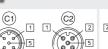

Cable diameter 6 ÷ 8 mm

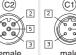

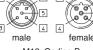

Select fieldbus connectors according to valve code and proceed with wirings operations

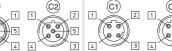

M12 Coding B Cable diameter 6 ÷ 8 mm

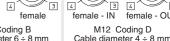

|   | BC       |                       | BP |        |                                     | $\  \ $ | EH - EW - EI - EP |        |             |  |
|---|----------|-----------------------|----|--------|-------------------------------------|---------|-------------------|--------|-------------|--|
| 1 | CAN_SHLD | Shield                | 1  | +5V    | Termination supply signal           | ΙГ      | 1                 | TX+    | Transmitter |  |
| 2 | not used |                       | 2  | LINE-  | A Bus line (high)                   | $\  \ $ | 2                 | RX-    | Receiver    |  |
| 3 | CAN_GND  | Signal zero data line | 3  | DGND   | Data line - termination signal zero | $\  \ $ | 3                 | TX-    | Transmitter |  |
| 4 | CAN_H    | Bus line (high)       | 4  | LINE-I | B Bus line (low)                    | Ш       | 4                 | RX-    | Receiver    |  |
| 5 | CAN_L    | Bus line (low)        | 5  | SHIEL  | .D                                  | F       | nousing           | SHIELD |             |  |

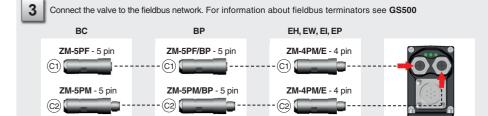

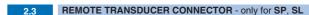

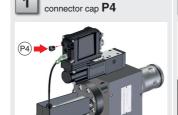

Remove transducer

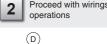

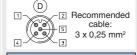

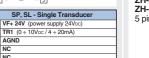

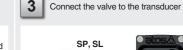

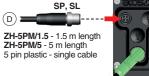

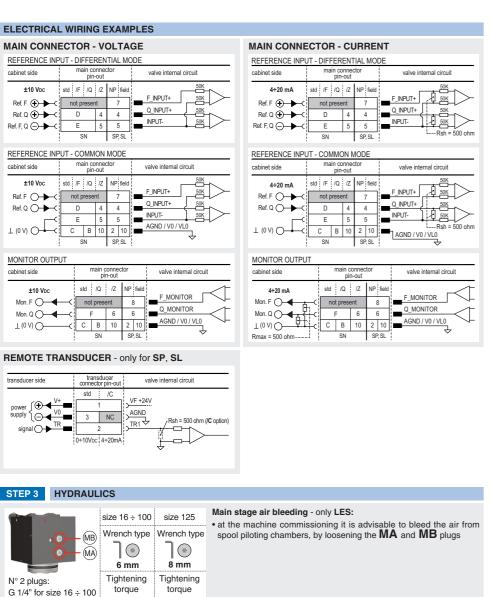

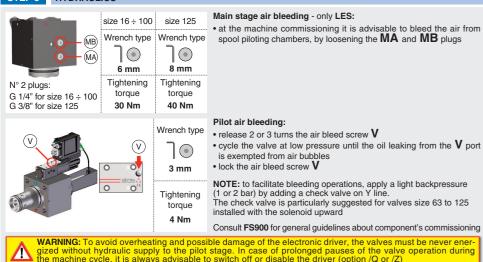

# HINT! - Wizard objects dictionary - only for BC, BP, EH, EW, EI, EP

Press CTRL + H on the PC keyboard to open the context help form Move arrow on parameter (e.g. Unit) to display the objects dictionary information to access the parameter via fieldbus If present **List**, press to display values accepted by the parameter

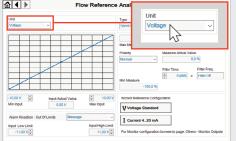

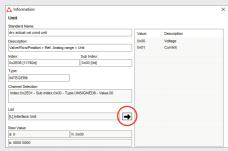

NOTE: alternatively right click on any parameter

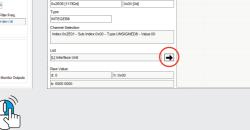

REMARK proportional valves with integral electronics are factory preset with default parameters, only few programming operations

• BC, BP, EH, EW, EI, EP setup the network parameters and the source of reference signals

• SP. SF. SL setup the feedback's scale for remote transducers and the pressure/force PID parameters

Valve programming can be performed through E-SW software or via fieldbus (not for  $\ensuremath{\text{NP}}\xspace)$ 

| PROGRAMMING |                         |            |           |              |       |         |  |
|-------------|-------------------------|------------|-----------|--------------|-------|---------|--|
| 4.1         | 4.1 4.2 4.3 4.4 4.5 4.6 |            |           |              |       |         |  |
| CONNECTION  | FIELDBUS                | REFERENCES | P/Q SETUP | SMART TUNING | STORE | BACK UP |  |

### 4.1 CONNECTION

In order to access valve parameterization: Install E-SW software on PC

Insert main connector to the valve and power on with 24Vpc

Remove USB plastic protection cap **P5** and connect valve to the PC as shown below

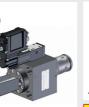

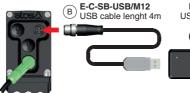

WARNING: drivers USB port is not isolated!

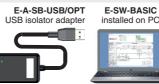

Communication established, valve is ON-LINE and it is

NOTE: for BC, BP, EH, EW, EI, EP please also refer to the

• see step 4.3 to change the reference signals setup

possible change parameters

• see step 4.2 to change the network setup

following parameter settings:

atos:🛕

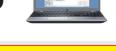

The use of USB isolator adapter is highly recommended for PC protection (see GS500) Launch the software using E-SW icon:

 software does NOT detect valid connection communication is not established, please follow wizard procedure 4

 software detects valid connection communication automatically established - valve is ON-LINE see 5

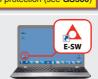

**Ø** ON-LINE

A -out

3

Press buttons according the below sequence:

a : ON-LINE - Recommended Wizard procedure for standard connection

b: CONNECT TO NP, PS, IR, IL

C: CONNECT TO BC, BP, EH, EW, EI, EP for valve with filedbus communication

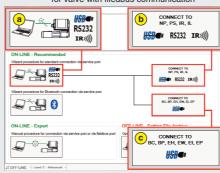

NOTE: Bluetooth adapter available For more info please refer to STARTUP BLUETOOTH guide

REMARK: once removed the USB cable E-C-SB-USB/M12, screw the plastic protection cap **P5** applying the correct tightening torque, in order to preserve valve's IP protection characteristics

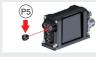

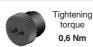

### 4.2 FIELDBUS - Network Management - only for BC, BP, EH, EW, EI, EP

Node, Station Alias, IP Address, Baudrate, etc... can be set through:

1) Machine central unit (master) - please refer to E-MAN-S-\*\* fieldbus protocol programming manual 2) E-SW software

• switch to Level 2 - Advanced and browse to Network Management - Configuration to change below default settings

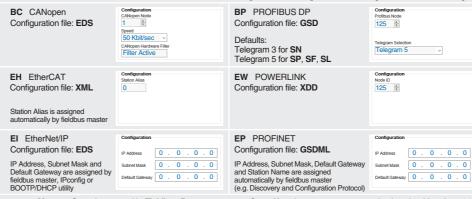

• press Memory Store button and in Fieldbus Parameters press Store User button to save new setting into the driver (see 4.6)

network configuration settings will be applied at next driver power-on or pressing the Restart buttor

NOTE: configuration files are available in USB memory stick of the software or in MyAtos area - www.atos.com

4.3 REFERENCES - only for BC, BP, EH, EW, EI, EP

The source of reference signals for valves with fieldbus:

• is preset as Analog by factory default

• can be managed through machine control unit by setting the source from Analog to Fieldbus

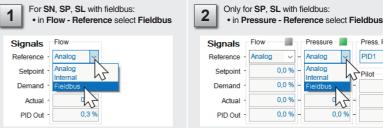

### 4.4 P/Q SETUP - only for SP, SF, SL

The scaling procedure of the remote transducers feedbacks and pressure/force PID tuning are mandatory! Please refer to E-MAN-RI-LES-S operating manual.

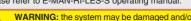

**WARNING:** the system may be damaged and/or perform uncontrolled movements, due to vibrations and/or undesired transitions between controls P and Q or not executing at all the pressure/force limitation, if the operations listed in this transitions between control paragraph are not performed.

Press. PID

PID1

- Driver Memories

0.0 % Status /

0,0 % Alarm No Alarn

0,0 % Stored Alarms

### 4.5 SMART TUNING - E-SW level 2 functionality

Smart tuning allows to adjust the valve dynamic response in order to match different performance requirements.

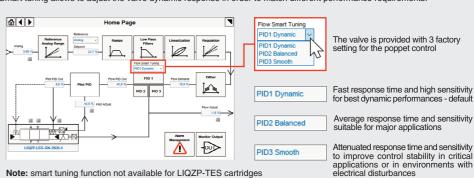

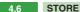

Parameters modifications will be stored into driver permanent memory:

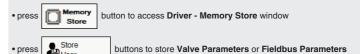

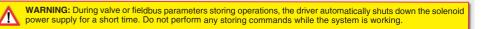

### 4.7 BACK UP

Parameter modifications will be saved into PC memory:

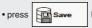

button to access Computer SW Archive - Setting Files page, Setting File Name pop-up appears

• input a valid name into **Description** field and press **Ok** button

# **TROUBLESHOOTING**

### Valve vibration or noise

• presence of air in the solenoid; perform air bleeding procedure – see STEP 3

### The valve does not follow the reference signal

• valve is powered off, verify presence of 24 Vdc power supply

• valve is disabled, verify presence of 24 Vdc on enable pin - only for /Q and /Z options

spool sticking, contact Atos service center

missing piloting pressure, verify that hydraulic power level is compliant with valve's characteristics

### Software parameters modifications are lost when valve is switched off

• parameter store operation was not performed, check store procedure - see STEP 4, section 4.6

### Software parameters modifications have no effect on the valve

• valve is OFF LINE, check connection procedure – see STEP 4, section 4.1

### After the modifications of software parameters the valve does not work properly

restore valve factory parameters using 'Restore Factory' button, located in 'Driver - Memory Store' window:
 - during restore, the current to the solenoid(s) will be temporarily switched to off!

factory parameters will be applied at next driver restart or after power off-on sequence!